## **Onit Matter Taxonomy**

For most implementations, all matters will have a three-tiered matter taxonomy field set:

- **area\_of\_law** 
	- **matter\_type** 
		- **matter\_subtype1**

All of the fields above will be dropdowns. The available **matter\_type** dropdown options will be dependent on the selected **area\_of\_law**; the available **matter\_subtype1** dropdown options will be dependent upon the selected **matter\_type**.

Below are some screenshots that show the matter taxonomy approach described above.

The **matter\_type** dropdown:

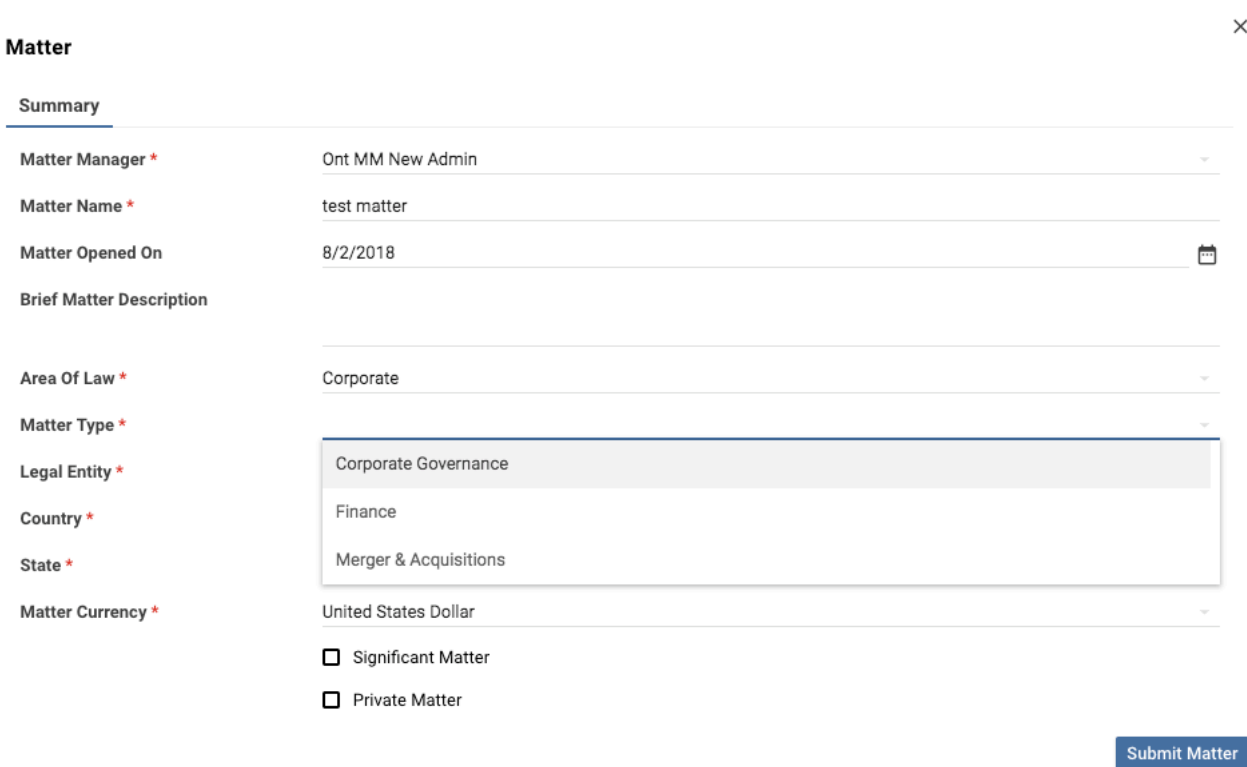

The **matter\_subtype1** dropdown:

#### **Matter**

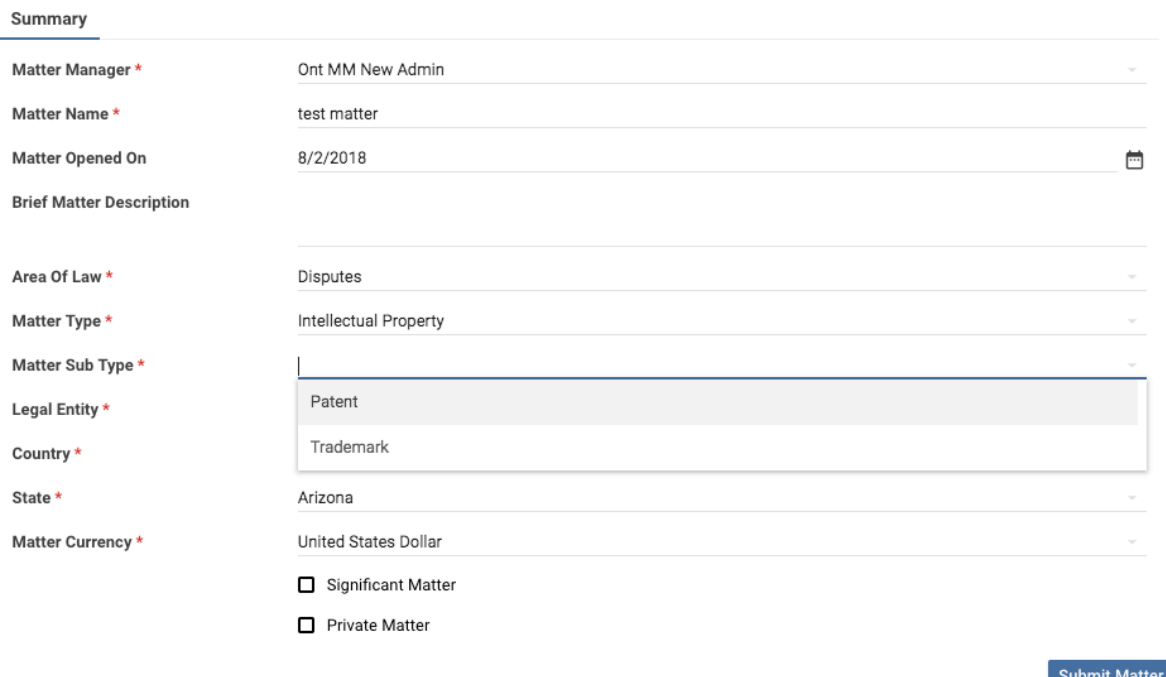

### **Problems to Solve**

When implementing this matter taxonomy, there are a number of competing problems that must be solved:

- **Customizing Dropdown Options:** At the most basic level, you'll want to populate the taxonomy dropdown options based on the client's specific legal operations requirements. In other words, you'll want to customize the dropdown values that are available in the **area\_of\_law**, **matter\_type**, and **matter\_subtype1** dropdowns.
- **Filtering Dropdown Options:** Filter the available **matter\_type** and **matter\_subtype1** dropdown options based on the value that the user selected one level up in the taxonomy chain. For example, only show **matter\_type**  dropdown options that correspond to the selected **area\_of\_law**.
- **Preventing Blank Dropdowns:** Never show a blank dropdown. For example, only show the **matter\_subtype1**  field if the selected **matter\_type** contains subtypes (many do not).
- **Hiding/Showing Non-Taxonomy Fields:** Once a user selects a full taxonomy set (e.g., an **area\_of\_law**, **matter\_type**, and **matter\_sub\_type**), immediately show *othe*r fields that map to that taxonomy. For example, if a user selects **Disputes** (**area\_of\_law**), **Intellectual Property** (**matter\_type**), and **Patent** (**matter\_sub\_type**), immediately show additional fields that map to this taxonomy (e.g., a **patent\_number** field in this example).

To solve these problems, use the out-of-the-box plumbing already in the environment. This plumbing uses the following Onit objects:

- Fields:
	- **area\_of\_law**: The area of law (e.g., Intellectual Property).
	- **matter type**: The matter type (e.g., Patent).
	- **matter\_subtype1**: The matter subtype, if applicable (e.g., Infringement).
	- **hide\_matter\_sub\_type**: A `TRUE` or `FALSE` string used to hide the matter subtype dropdown when there is no matter subtype.

 $\vee$ 

- **area of law matter type merged**: Value of **area of law** and **matter type** concatenated. Used for hiding and showing additional Fields dependent on the selected matter taxonomy. This concatenation field is a workaround to a Listcombo's limitation of only being able to filter based on the value of a *single* other field – as a result, you must create a hidden field that contains a concatenation of two other fields.
- UI Action: A UI Action named **Update Tags Using List Lookup** extracts values from the matter taxonomy list. This UI Action displays and hides Fields depending on the selected matter taxonomy, as well as populates the values of the **hide\_matter\_sub\_type** and **area\_of\_law\_matter\_type\_merged** fields. This action fires immediately after a user selects a new value from any of the matter taxonomy fields.
- List: An Excel spreadsheet **named Mattertypes** that has been uploaded to Onit. This list is used to orchestrate much of the overall solution, as it contains the dropdown options, tags, and mapping logic. While the base Onit ELM product comes with this list by default (available on the **/admin** page), you will want to heavily edit it around your needs.

The following sections of this document will explain how the Onit objects above solve each of the matter taxonomy problems mentioned earlier. You can use this information to both understand the out-of-the-box configuration and to customize it around your needs.

 **Note:** To master this solution, it's important that you are familiar with the content covered in the following Onit tutorials: [Using a UI Action to Update Fields](http://onit.screenstepslive.com/s/documentation/m/tutorials/l/675322-using-a-ui-action-to-update-fields), [Formatting, Importing and Updating a List](http://onit.screenstepslive.com/s/documentation/m/tutorials/l/680309-formatting-importing-and-updating-a-list), and [Using Tags to Hide/Show Fields.](http://onit.screenstepslive.com/s/documentation/m/tutorials/l/685186-using-tags-to-hide-show-fields)

### **Problem: Customizing Dropdown Options**

Customizing the **matter** and **matter\_subtype1** dropdowns in your **Matter** App is straightforward. Upload a new list with your new information each time that you would like to update the taxonomy.

The Excel spreadsheet containing your matter taxonomy must be formatted as seen below:

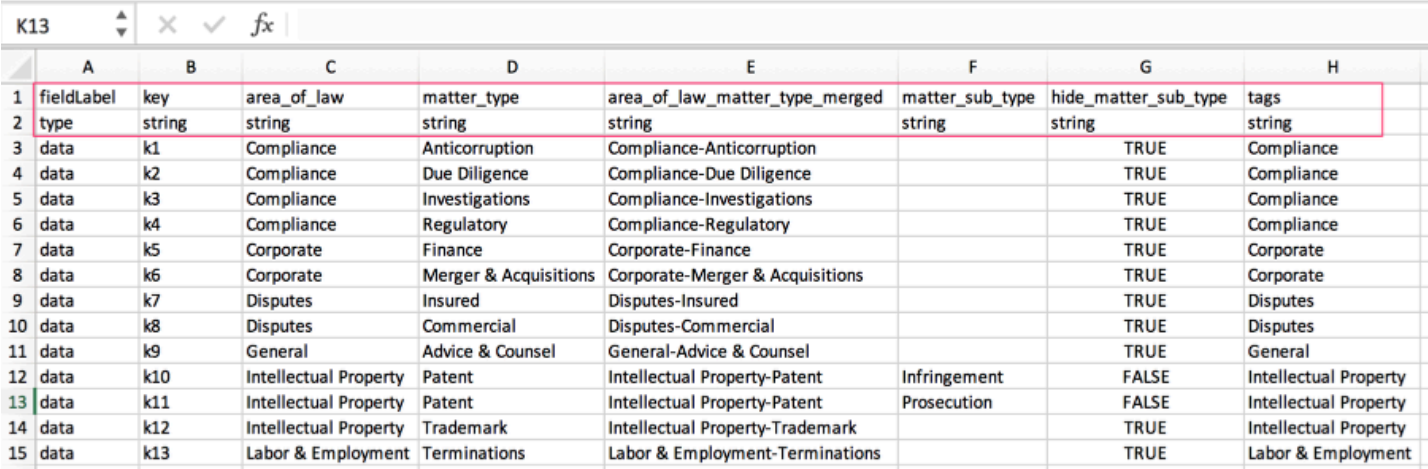

In order for the list to be correct it must have the following rows:

• **fieldLabel**: The fieldLabel row (Row 1) should match the name of the Field in Onit exactly (e.g., **area\_of\_law**)

- **type**: The type row (Row 2) defines the column's datatype. The following datatypes are available: **string**, **date**, **datetime**, **number**, **decimal** or **boolean**.
- **data**: The data row (Row 3 and beyond) identifies to Onit that all values in the row contains the actual values that an Onit App can work with to populate dropdowns, hide/show fields, and activate/deactivate tags.

In addition, note the following information regarding the columns shown above:

- **area of law matter type merged:** This should be a concatenation of Column C and Column D, with a hardcoded dash (**-**) between the two values. It is recommended that you use Excel's **=concatenate** function to populate this column.
- **hide\_matter\_sub\_type:** For any given row, this value should equal **TRUE** if Column F is null. Otherwise this value should be **FALSE**. It is recommended that you use an Excel calculation similar to the following to populate the value of this column: **=IF(ISBLANK(F3),TRUE,FALSE)**.

Once you're done creating and uploading the list, create a new test Record on the **Matters** App to ensure that you can see the correct **area\_of\_law**, **matter\_type**, and matter\_subtyp1 values.

### **Problem: Filtering Dropdown Options**

The **matter\_type** and **matter\_subtype1** dropdowns are filtered based on the value selected by the user one level above in the overall matter taxonomy (values in the **area\_of\_law** dropdown are the highest level in the matter taxonomy and require no filter). This is achieved using standard Listcombo filtering logic, as shown below.

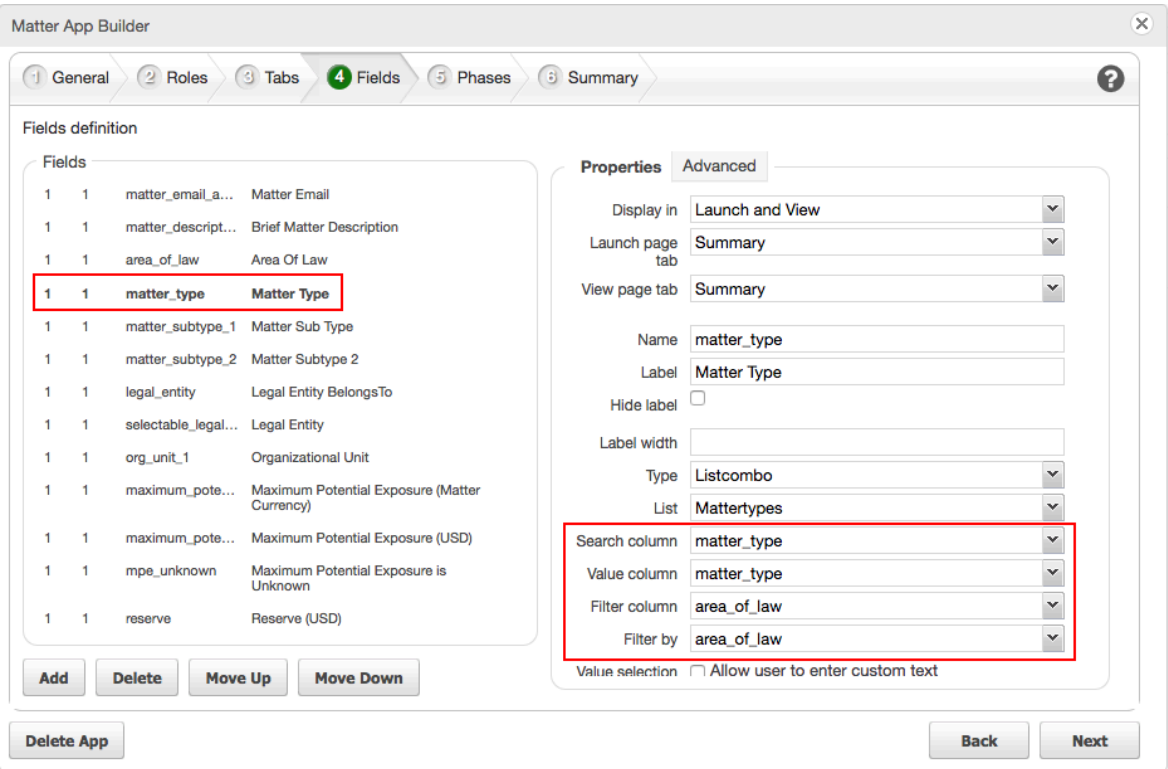

For example, using the configuration shown above, once a user selects an **area\_of\_law** the **matter\_type** will be automatically filtered.

Moving one level down the hierarchy, depending on the **matter\_type** selected, there may or may not be **matter\_subtype1** options to choose from. The **matter\_subtype1** options must be filtered using two values:

#### **area\_of\_law** and **matter\_type**. A hidden Field named **area\_of\_law\_matter\_type\_merged** is populated via the UI Action **Update Tags Using List Lookup**.

#### **Update Tags Using List Lookup**

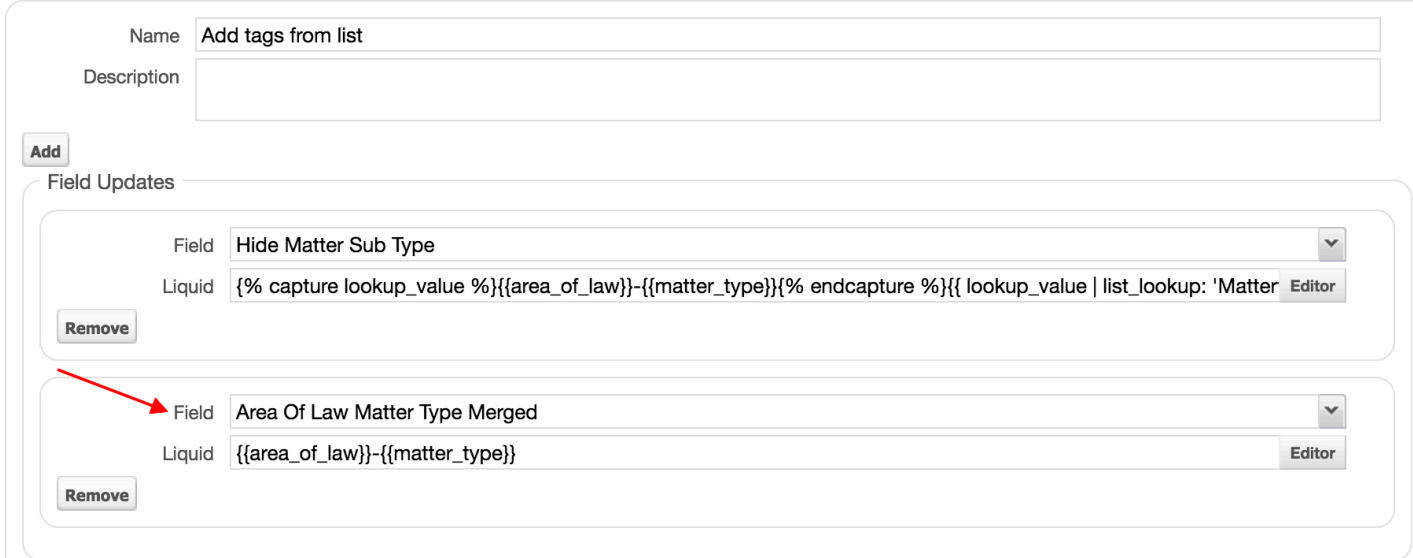

For example, when a user selects **Corporate** and **Finance** the value of **area\_of\_law\_matter\_type\_merged** becomes **Corporate – Finance**. Using the value from this hidden Field the UI Action filters the **Mattertypes** list on the **area\_of\_law\_matter\_type\_merged** column. When the two values match the appropriate matter subtype will be shown in the matter subtype dropdown.

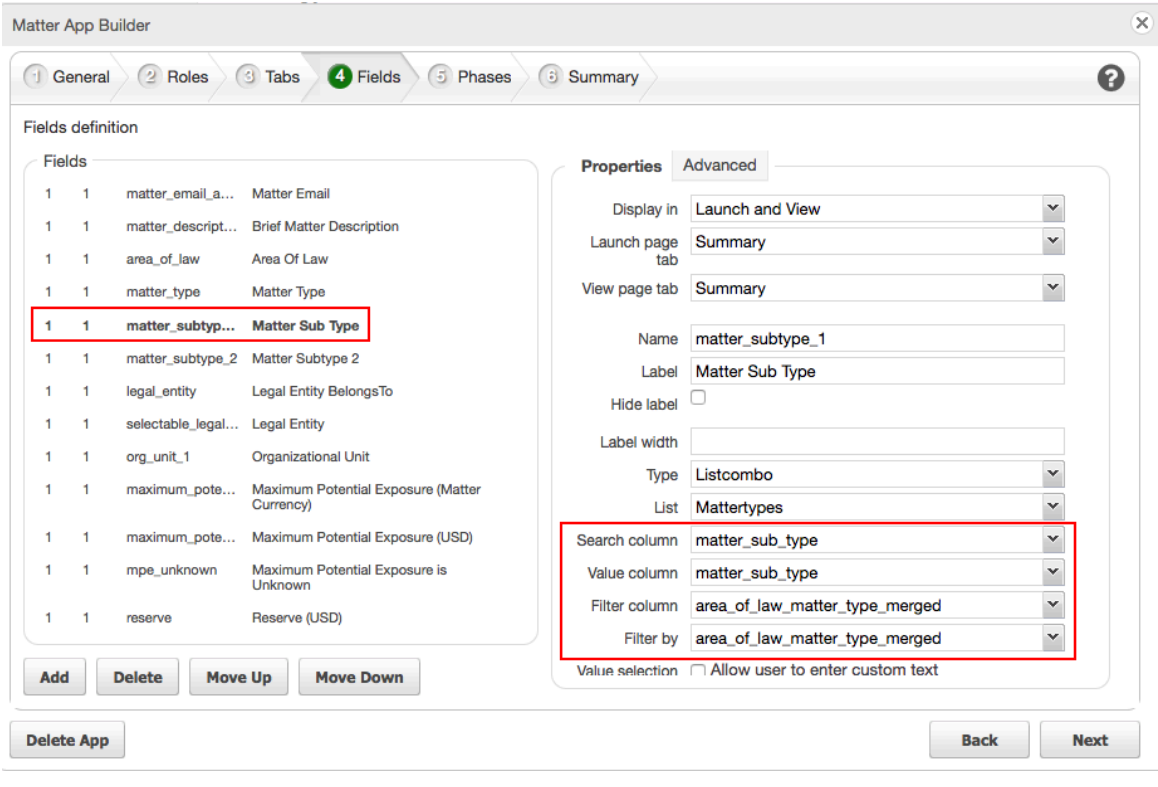

### **Problem: Preventing Blank Dropdowns**

When a **matter\_type** does not have any corresponding **matter\_subtype1** values, we then want to prevent a blank **matter subtype1** dropdown from being shown to the user. To accomplish this we will use a column called **hide\_matter\_sub\_type** in our **Mattertypes** list. This column contains the string **TRUE** when the **matter\_subtype1**  dropdown should be hidden and **FALSE** when it should be shown. The UI Action **Update Tags Using List Lookup** does a lookup into this column to determine the hidden condition of the **matter\_subtype1** dropdown.

#### **Update Tags Using List Lookup**

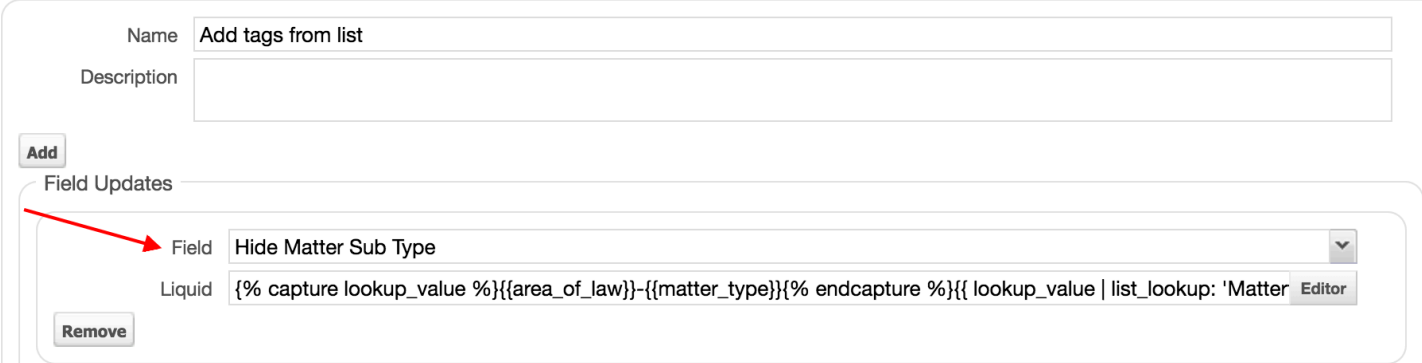

The Liquid used by the UI Action to perform the lookup into the **Mattertypes** list is as follows:

```
{% capture lookup_value %}{{area_of_law}}-{{matter_type}}{% endcapture %}{{ 
lookup value | list lookup: 'Mattertypes', 'area of law matter type merged',
'hide matter sub type' } }
```
This Liquid will perform a lookup using the value of **area\_of\_law** and **matter\_type** (e.g., **Corporate** and **Finance**). The lookup will check values in the **area\_of\_law\_matter\_type\_merged** column for a match. This lookup will then capture the value of the appropriate **hide\_matter\_subtype** column and push that into a field by the same name.

The hidden condition on the **matter\_subtype** Field is then written to check the value of the **hide\_matter\_subtype** field, as seen below.

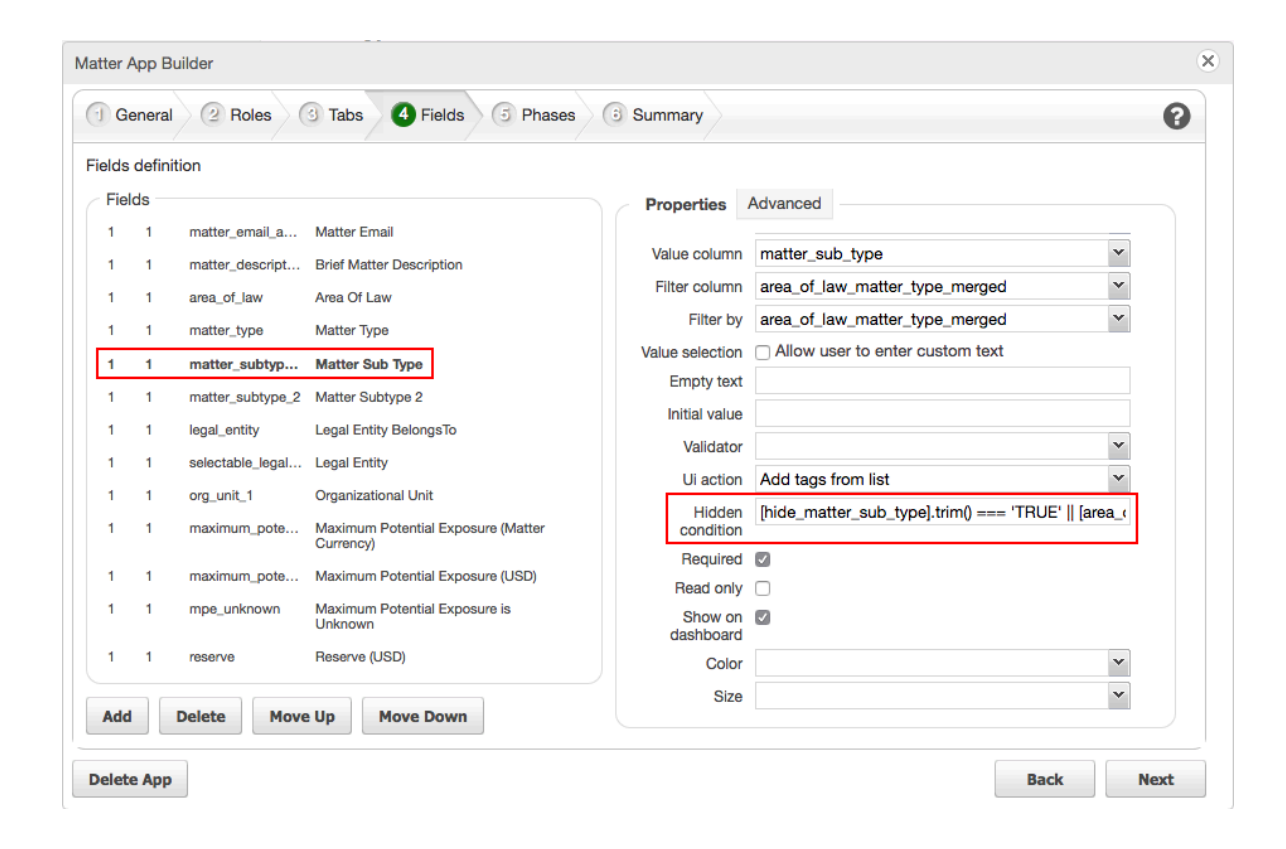

The Javascript for the **Hidden condition** property is as follows:

```
[hide matter sub type].trim() === 'TRUE' || [area of law] == '' || [area of law] ==
null || [matter type] == '' || [matter type] == null
```
This JavaScript checks if the **hide matter sub type** field is equal to **TRUE**, and if it is then the field will be hidden. This JavaScript will also hide the dropdown when either **area\_of\_law** or **matter\_type** is equal to **null** or if **matter\_type** is blank.

In some conditions you may want to hide the **matter\_type** dropdown for specific **areas\_of\_law** that have no further classification (e.g., no **matter\_type** options). In this case you would create a JavaScript hidden condition on the matter type Field to specifically check for **areas of law** values that do not have **matter type** options. Your JavaScript should look similar to the following:

```
[area of law] == 'Compliance' || [area of law] == 'Arbitration' || [area of law] ==
null
```
This JavaScript would hide the **matter\_type** dropdown when the **area\_of\_law** is **Compliance**, **Arbitration**, or when **area of law** has not yet been selected.

### **Problem: Hiding/Showing Non-Taxonomy Fields**

By using Tags, we are able to specify which Fields will be displayed to the user for different taxonomies. For example, when you choose a Litigation-focused matter taxonomy set, Onit should then immediately show a series of other litigation-related field.

#### All Tags should be specified in the **Mattertypes** list that you upload.

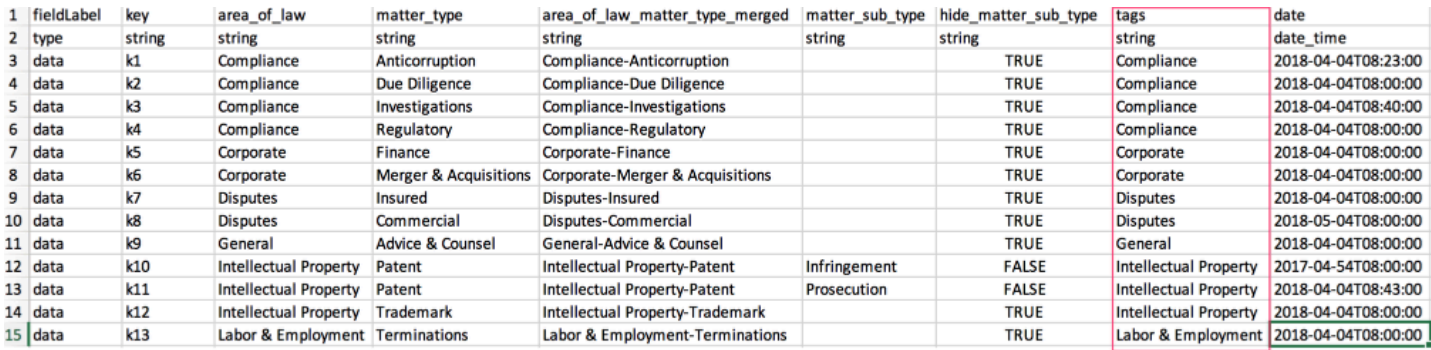

Each Tag specified in your **Mattertypes** list must have a corresponding Tag created in Onit. To create new Tags, navigate to the **Tags** node in your **Matter** App's Advanced Designer page.

# **Matter Advanced Designer**

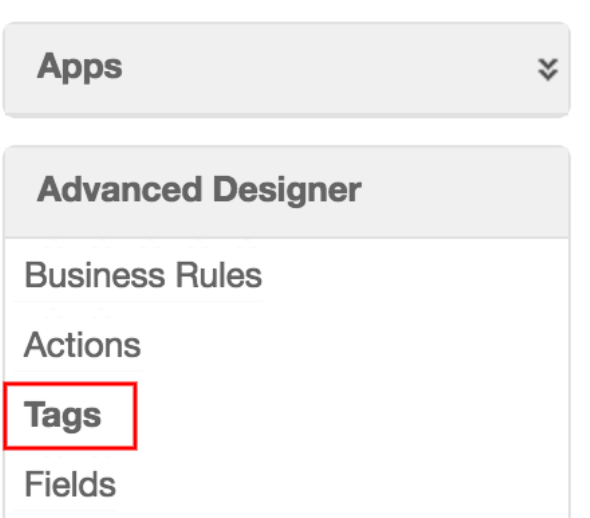

Create a new Tag for each Tag in your **Mattertypes** list by clicking the **Add** button. Name the Tag the as it appears in your Mattertypes list and click **Ok**.

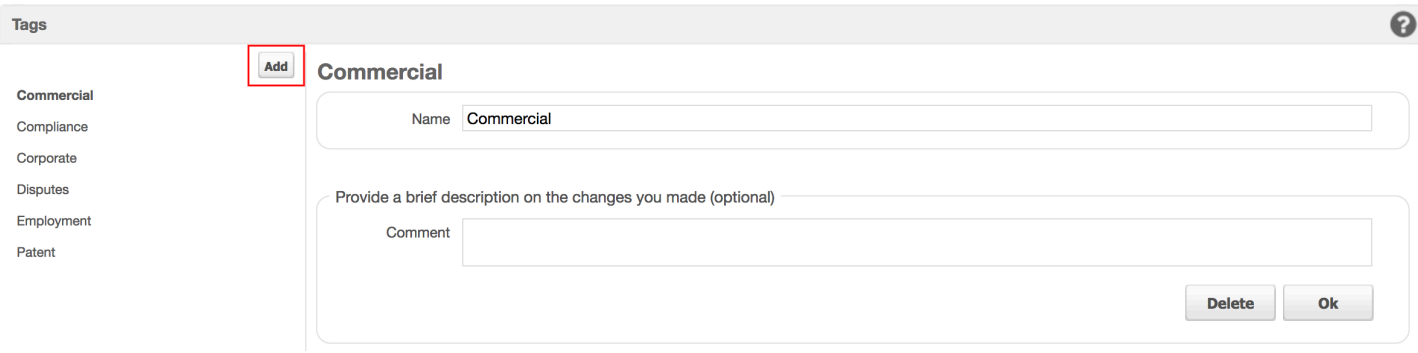

The UI Action **Update Tags with List Lookup** will use values from the **tags** column to hide/show the appropriate Fields. When the Tag value extracted by the UI Action and the Tag applied to a Field match, the Field will be shown.

Tags are applied to Fields in the **Matter** App Wizard under the **Advanced** tab of that Field. To apply a Tag to a Field, chose the correct Field in the Wizard and click on the **Advanced** tab. Under the **Tags** box chose the appropriate Tags for that Field. Once you are done assigning Tags save your changes.

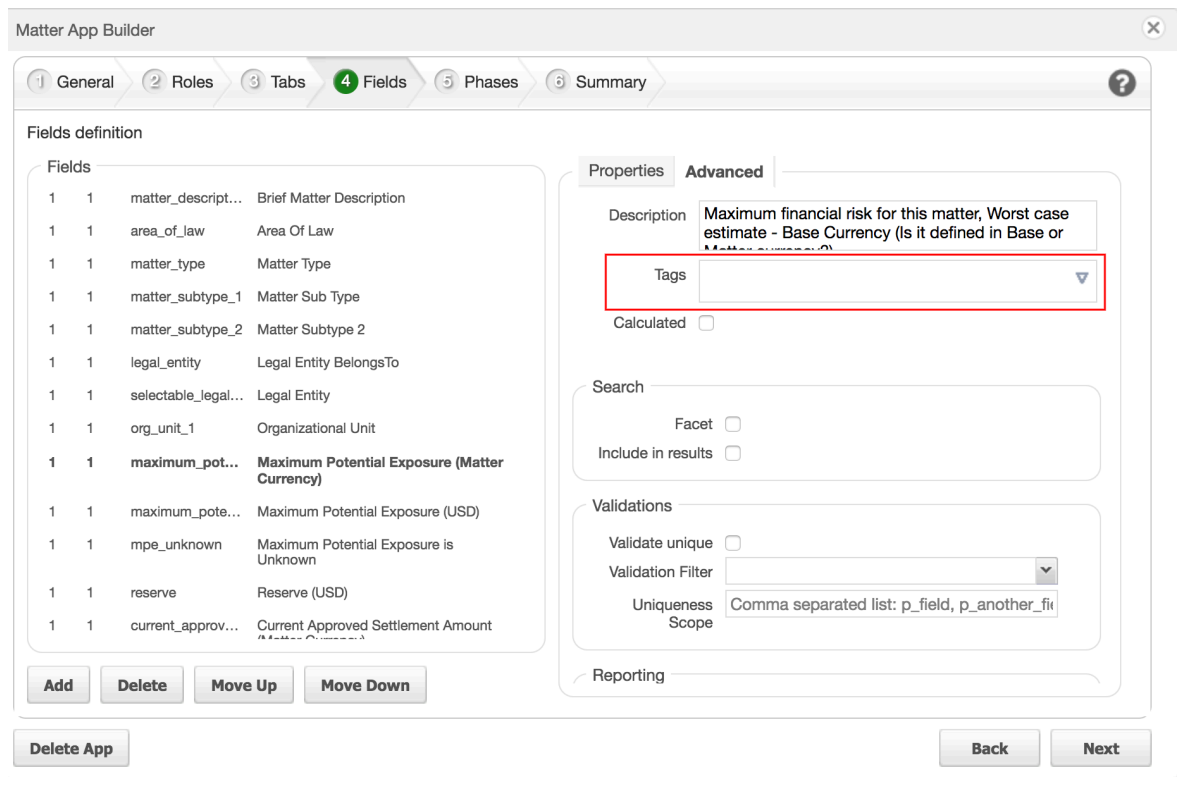

Fields not assigned a Tag or a JavaScript-based hidden condition will always show.